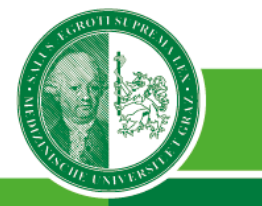

Medizinische Universität Graz

# Anleitung zur Erstellung einer Abschlussarbeit im Format PDF/a und deren **Upload in MEDonline**

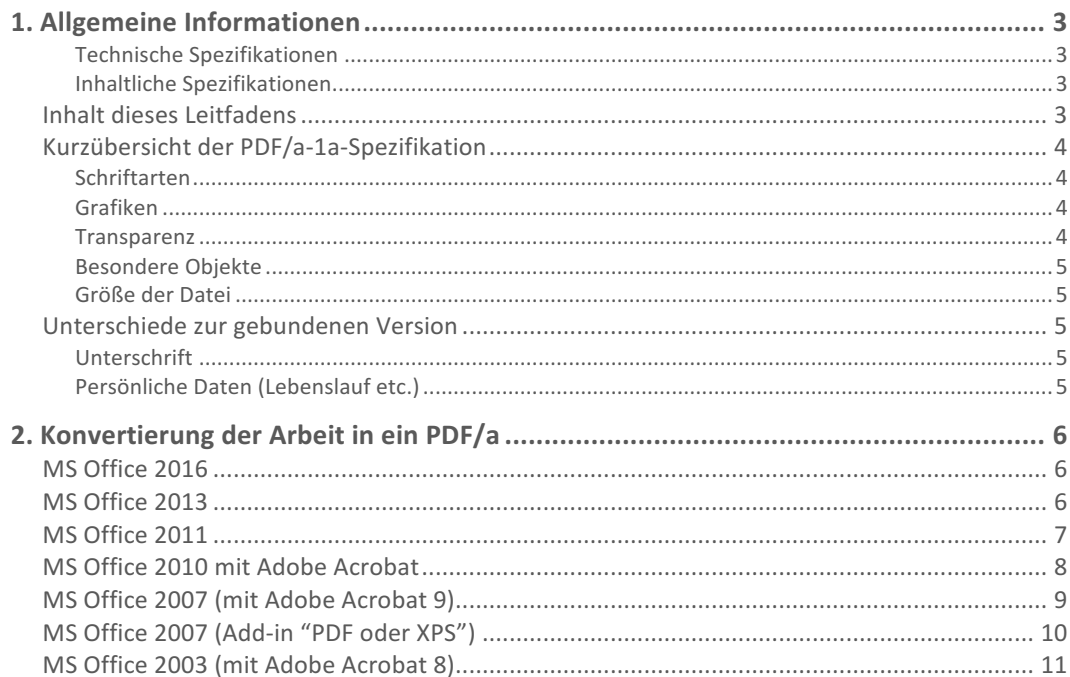

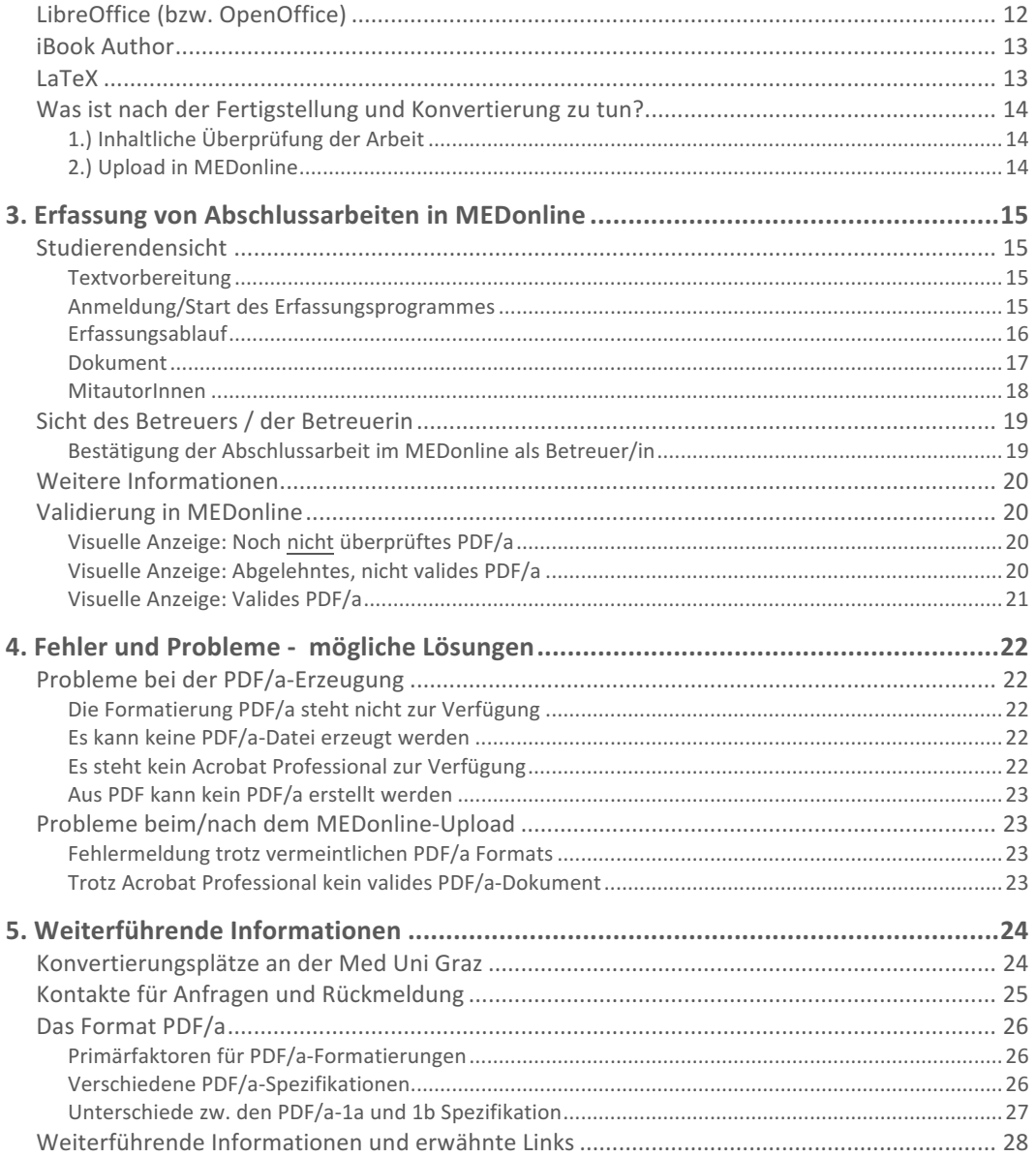

*Mit dieser Dokumentenversion wurden mehrere Dokumente zusammengefasst und machen diese hiermit ungültig.*

*Dieser Leitfaden ersetzt die Dokumente:*

- *Informationsblatt - Abschlussarbeit im Format PDF/A*
- Merkblatt zur Erfassung von Abschlussarbeiten im MEDonline

*Erstellung / Letzte Überarbeitung: September 2016 (v 4.1) Ursula Leopold, Doris Zenz, Mag.* Wolfgang Simhofer, Mag. Gregor Steinrisser-Allex

Dieses Dokument wurde sorgfältig erstellt, dennoch können Fehler nicht ausgeschlossen werden. Hinweise werden unter pdfa@medunigraz.at gerne entge*gengenommen.*

# 1. Allgemeine Informationen

Seit Sommersemester 2008 werden Abschlussarbeiten, die an der Med Uni Graz betreut und verfasst werden, über das interne Datenbanksystem MEDonline hochgeladen, dabei wird unter anderem die Einhaltung der PDF/a Spezifikation überprüft, die Arbeit einer Plagiatsprüfung unterzogen und schlussendlich der Öffentlichkeit zugänglich gemacht.

#### Technische Spezifikationen

Folgende technische Spezifikationen müssen für die Abschlussarbeit eingehalten werden:

- elektronisches Vorliegen der Datei im Format PDF/a (somit darf der Text nicht als eingescanntes Bild gespeichert werden).
- die PDF/a-Datei darf mit keinem Passwort versehen sein
- die Dateigröße des PDF/a-Dokuments darf **20 MB nicht übersteigen**

#### Inhaltliche Spezifikationen

Inhaltliche Normen für Arbeiten entnehmen Sie bitte dem veröffentlichen Mitteilungsblatt 25c/2015 vom 30.06.2015 (Sondernummer)

 $\rightarrow$  HTTP://WWW.MEDUNIGRAZ.AT/MITTEILUNGSBLATT sowie auf der Website im betreffenden Abschnitt des jeweiligen Studienfachs

® HTTP://WWW.MEDUNIGRAZ.AT/STUDIEREN/STUDIENANGEBOT/ 

### Inhalt dieses Leitfadens

In dieser Anleitung finden Sie Informationen, die Ihnen helfen sollen, die technischen Belange Ihrer Arbeit möglichst gering zu halten. Wir haben uns bemüht das Dokument so zu strukturieren, dass Sie rasch die für Sie wichtigen Informationen finden – ein komplettes Durchlesen des Leitfadens ist daher nicht notwendig.

#### **Themen des Leitfadens:**

- 1. Kurzübersicht der PDF/a 1a Spezifikationen: Hier erfahren Sie worauf Sie bereits beim Erstellen der Arbeit achten müssen.
- 2. **Formatieren der Arbeit in PDF/a:** Hier finden Sie div. Konvertierungsanleitungen und Hinweise zu gängigen Dokumentensystemen von verschiedenen Plattformen (Windows, Apple).
- 3. **Erfassen (=Hochladen) der Abschlussarbeiten in MEDonline:** Das Erfassen der Arbeiten in MEDonline wird hier detailliert erklärt.
- **4. Bekannte Fehler und deren Lösungen bzw. Lösungsansätze:** z.B. Programm kann kein PDF/a erstellen, PDF/a ist erstellt und wird nicht akzeptiert, etc.
- 5. Diverse weitere nützliche Informationen z.B. über Kontakte, Konvertierungsstellen an der Med Uni, Informationen zu den PDF/a-Spezifikationen, etc.

### Kurzübersicht der PDF/a-1a-Spezifikation

Detailliertere Angaben finden Sie im Abschnitt  $\rightarrow$  DAS FORMAT PDF/A. Um Komplikationen bei der Abgabe von Abschlussarbeiten und zeitlichen Mehraufwand zu vermeiden, wird dringend darauf hingewiesen, dass die folgenden Einschränkungen bereits bei der Erstellung der Arbeit, zu berücksichtigen sind:

#### Schriftarten

Es dürfen nur Schriftarten verwendet werden, die nicht den Rechten Dritter unterliegen. Es werden daher die Schriften **Times New Roman** (Serifschrift) oder **Arial** (Sans Serif-Schrift) empfohlen. Sollten Sie eine Schriftart verwenden, welche diesen Vorgaben nicht entspricht, kann diese beim PDF/a-Export ersetzt werden, dabei wird sich das Schriftbild der Arbeit zur Gänze oder in Teilen verändern, eventuell kann es sogar zu Druckproblemen kommen. 

#### Grafiken

Das Bildmaterial sollte idealerweise im JPG-Format (für Fotos) oder PNG-Format (für Diagramme oder Grafiken) vorliegen. Verwenden Sie für den Export genau jenes Bildmaterial, welches Sie auch für etwaige gebundene Exemplare verwenden werden.

#### Transparenz

Transparente Inhalte gehen beim Export verloren oder werden fehlerhaft dargestellt, **deaktivieren** Sie daher beim PNG-Format **die Transparenz**.

Achten Sie bei der Erstellung der Arbeit darauf, keine Effekte wie zum Beispiel Schatten, Wasserzeichen oder transparente Hintergründe bei Grafiken, Diagrammen und Tabellen (in Grafikform) zu verwenden.

Vermeiden Sie Textboxen (mit Transparenzeffekten), da der Inhalt beim PDF/a-Export verloren gehen kann bzw. nicht mehr lesbar ist. Sind Textboxen nicht vermeidbar, tätigen Sie einen Probeexport und überprüfen ob die Textboxen im PDF/a-Dokument richtig dargestellt werden.

#### Besondere Objekte

Eingebettete **Audio- und Videodaten sind nicht erlaubt** und gehen beim Export verloren bzw. verhindern eine Formatierung ins PDF/a-Format.

#### Größe der Datei

Die **finale PDF/a-Datei** darf mit allen Inhalten max. 20 MB groß sein – größere Dateien werden vom Plagiatsüberprüfungsprogramm nicht akzeptiert. (Beachten Sie bitte, dass *eine PDF/a-Datei bis zu einem Drittel größer als eine "normale" PDF-Datei sein kann.)*

### Unterschiede zur gebundenen Version

Seit 2011 ist es nicht mehr notwendig, Abschlussarbeiten auch in gedruckter Form in der Bibliothek abzugeben. Eine rein elektronisch eingereichte Arbeit wird akzeptiert.

#### Unterschrift

Im Gegensatz zu einer gebundenen Version ist es bei der elektronischen Version nicht erwünscht, dass diese - aus datenschutzrechtlichen Gründen - unterschrieben wird. Die eidesstattliche Erklärung wird mittels Kürzel "eh" elektronisch gezeichnet.

#### Persönliche Daten (Lebenslauf etc.)

Ebenfalls dürfen keine persönlichen Daten, wie z.B. Geburtsdatum, (E-Mail-)Adresse oder Telefonnummer in Form von Lebensläufen, Metadaten oder dergleichen eingebunden werden. 

Bitte beachten Sie, dass trotz maschinell akzeptiertem Upload durch MEDonline die Abnahme bei Missachtung in allen oben genannten Fällen nachträglich durch  $\rightarrow$  DIE AB-TEILUNG ZULASSUNG UND STUDIENSERVICE zurück gewiesen wird.

Genauere Informationen zum Inhalt finden Sie in den allgemeinen  $\rightarrow$  RICHTLINIEN FÜR DIE ERSTELLUNG EINER DIPLOMARBEIT/MASTERARBEIT auf der Website der Medizinischen Universität Graz.

# 2. Konvertierung der Arbeit in ein PDF/a

Bedenken Sie bereits im Vorfeld, dass durch einen Wechsel des Erstellungsprogrammes ein nachträgliches Konvertieren mit zusätzlichem Arbeitsaufwand Ihrerseits verbunden sein kann, da Layout-Informationen verloren gehen können.

Sie haben nach Fertigstellung Ihrer Arbeit je nach verwendetem Programm meist mehrere Möglichkeiten ein gültiges PDF/a-Dokument zu erstellen.

Sollte Ihre Software keine Möglichkeit der PDF/a-Erstellung liefern: Eine Erzeugung eines PDF/a-Dokuments aus einem PDF - solange die dafür notwendigen Spezifikationen eingehalten wurden - ist fast immer möglich.

*Nachfolgend finden Sie daher* 

- *eine Liste ausgewählter Programme, für welche Sie nähere Informationen zum Konvertierungsprozess finden;*
- eine generelle Information, was nach einer Konvertierung zu tun ist

### MS Office 2016

*Plattform: Windows, Apple Benötigt: Acrobat Professional* Anleitung Mac:  $\rightarrow$  MS OFFICE 2011 Anleitung Windows:  $\rightarrow$  MS OFFICE 2013

### MS Office 2013

#### *Plattform: Windows*

MS Office 2013 kann PDF/a Dokumente ohne Installation von Acrobat Professional erstellen.

Sollten Sie damit Probleme haben, können Sie via installierten Acrobat Professional (z.B. Testversion) immer noch über den Druckmodus ein PDF/a generieren.

- § **Datei** > **Drucken**
- § Wählen Sie bei Drucker "**Adobe PDF**"
- Klicken Sie auf "Druckeigenschaften" es öffnet sich ein weiteres Fenster
- In diesem Fenster wählen Sie unter Standardeinstellung "PDF/A 1b:2005 RGB" bzw. "PDF/A 1a: 2001"
- Klicken Sie "OK" um das Fenster zu schließen, anschließend "Drucken".

### MS Office 2011

*Plattform: Apple*

*Benötigt: Acrobat Professional*

- 1. Speichern Sie das Dokument zur Sicherheit ab.
- 2. Klicken Sie anschließend auf Drucken und im Druckfenster links unten auf "PDF"
- 3. Hier wählen Sie "Save as Adobe PDF" (je nach installierter Sprachversion)

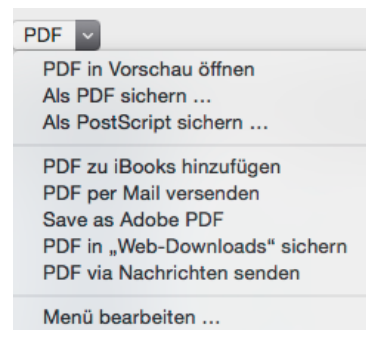

4. Im nun folgenden kleinen Fenster (standardmäßig auf "Qualitativ hochwertiger Druck") können Sie das gewünschte Format - PDF/A-1a:2001 - auswählen:

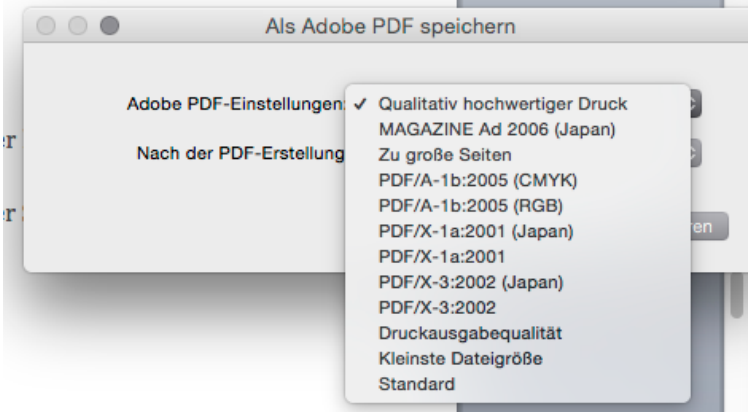

- 5. Klicken Sie auf "Fortfahren", Sie erhalten das normale Speicherort/-Name-Fenster, das sie wie üblich bedienen, klicken Sie anschließend auf "Sichern" und die Datei wird erstellt.
- 6. Im neuem Fenster geben Sie Ihrem Dokument einen Namen bzw. definieren den Speicherort und klicken auf "Drucken"

Achtung: Leider werden etwaige Fehler ignoriert und nicht an den Benutzer rückgemeldet. D.h. Acrobat und Apple erstellt auf jeden Fall ein PDF, welches unter Umständen nicht PDF/a konform ist und man leider erst beim Hochladen nach MEDonline feststellt.

### MS Office 2010 mit Adobe Acrobat

#### *Plattform: Windows*

Benötigt: MS Office 2010, Adobe Acrobat 8 Professional aufwärts

Ist Adobe Acrobat Professional installiert, werden automatisch weitere Menüoptionen in den unterstützten Office-Produkten angezeigt.

Beachten Sie, dass während des Konvertierungsvorgangs das Dokument in Word unter Umständen durchgeblättert wird und Inhalte verzerrt dargestellt werden können. Der Vorgang verändert das Ausgangsdokument jedoch nicht.

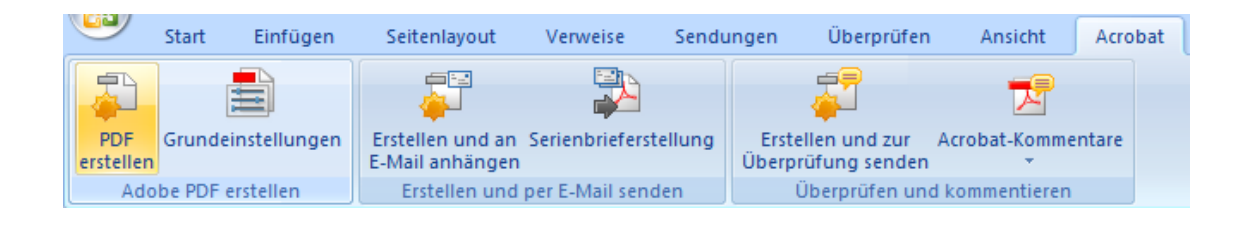

### MS Office 2007 (mit Adobe Acrobat 9)

Im Ribbon-Tab "Acrobat" wird mit der Option "PDF erstellen" ein Dialogfenster geöffnet, in dem rechts unten mit dem Button "Optionen..." der rechts abgebildete Einstellungsdialog eingeblendet wird.

Dort muss das Kontrollkästchen für "PDF/a-1a: 2005-kompatible Datei erstellen" angewählt sein.

Mit "OK" den Dialog schließen.

Speichern Sie die Datei an einer auffindbaren Stelle auf Ihrer Festplatte ab. Vermeiden Sie Leerzeichen, Umlaute und Sonderzeichen im Dateinamen.

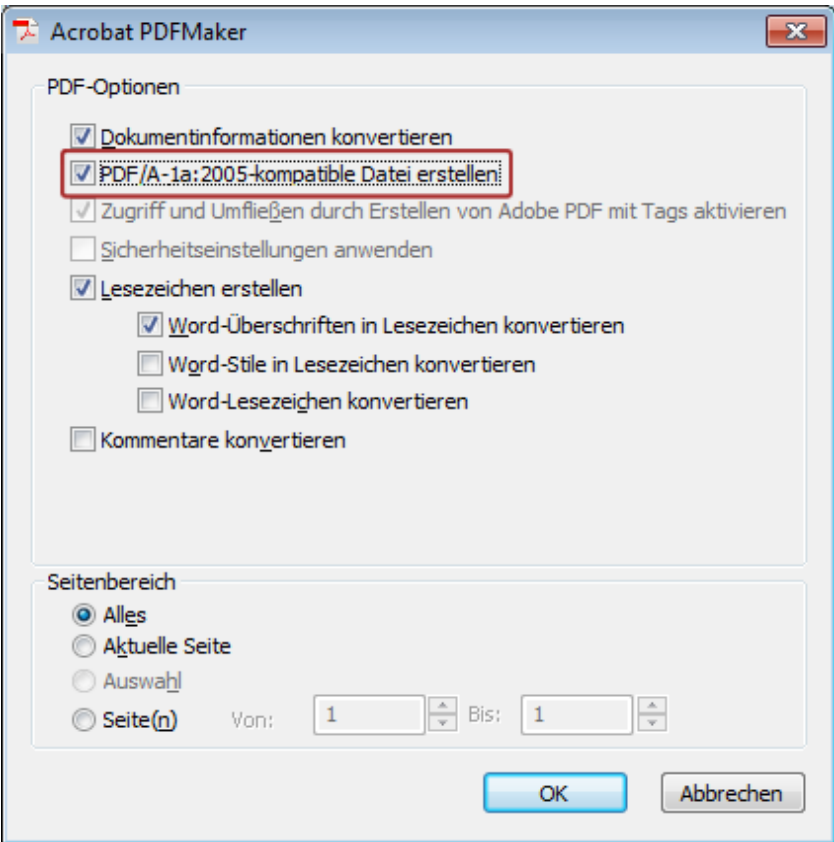

### MS Office 2007 (Add-in "PDF oder XPS")

#### *Plattform: Windows*

Benötigt: Für Office 2007: Es wird das Add-In für 2007 Microsoft Office: "Speichern unter *– PDF oder XPS" benötigt. Das Add-In ist nicht im Lieferumfang enthalten und muss*  nachträglich installiert werden. Eine Anleitung dazu, entnehmen sie bitte der Office Hilfe.

Wählen Sie "Speichern unter". Im Speicherdialog bei der Dateitypen-Dropdownliste "PDF" einstellen und daraufhin über den Button "Optionen..." den Einstellungsdialog öffnen. Setzen Sie das Häkchen bei "ISO 19005-1-kompatibel (PDF/a)". Mit "OK" den Dialog schließen.

Speichern Sie die Datei an einer auffindbaren Stelle auf Ihrer Festplatte ab. Vermeiden Sie Leerzeichen, Umlaute und Sonderzeichen im Dateinamen.

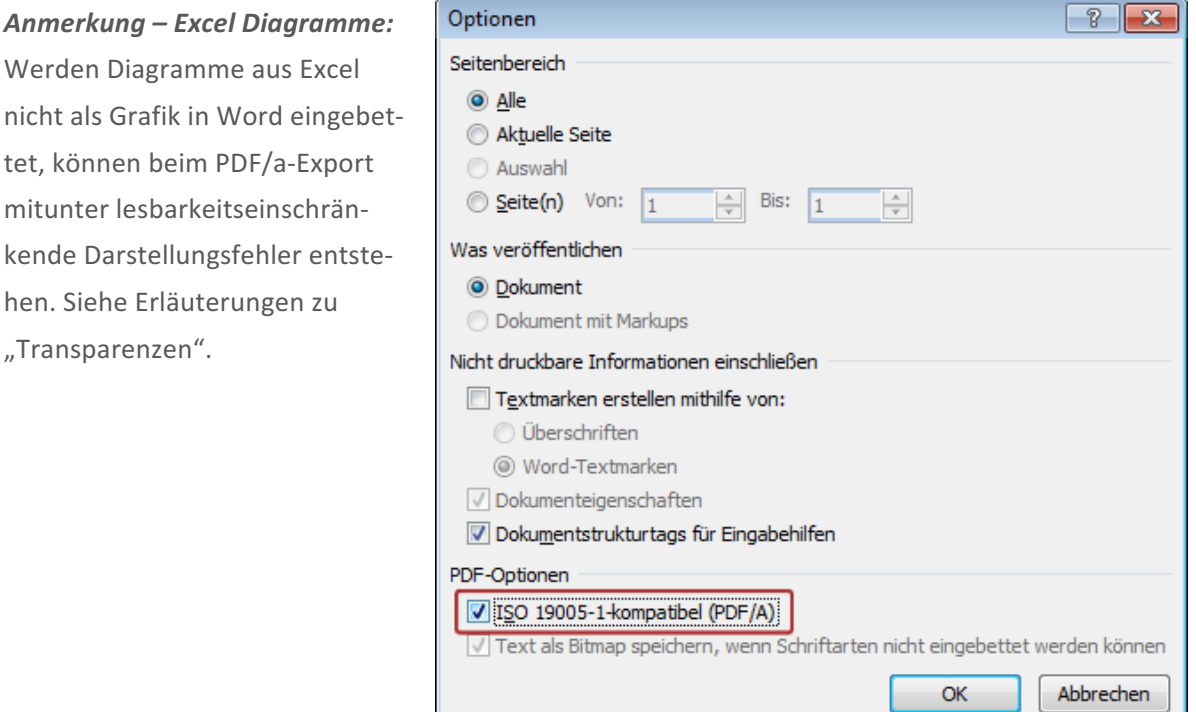

### MS Office 2003 (mit Adobe Acrobat 8)

Wählen Sie im Menü "Adobe PDF" den Eintrag "Konvertierungseinstellungen ändern". Im folgenden Dialog muss die Option "PDF/a-1a:2005-kompatible Datei erstellen" angehakt sein. Die Einstellung "PDF/a-1b:2005 (RGB)" im Pull-Down "Konvertierungseinstellungen" wird dabei automatisch ausgewählt. Mit "OK" den Dialog schließen.

Wählen Sie einen Dateinamen und vermeiden Sie dabei Umlaute, Leer- und Sonderzeichen.

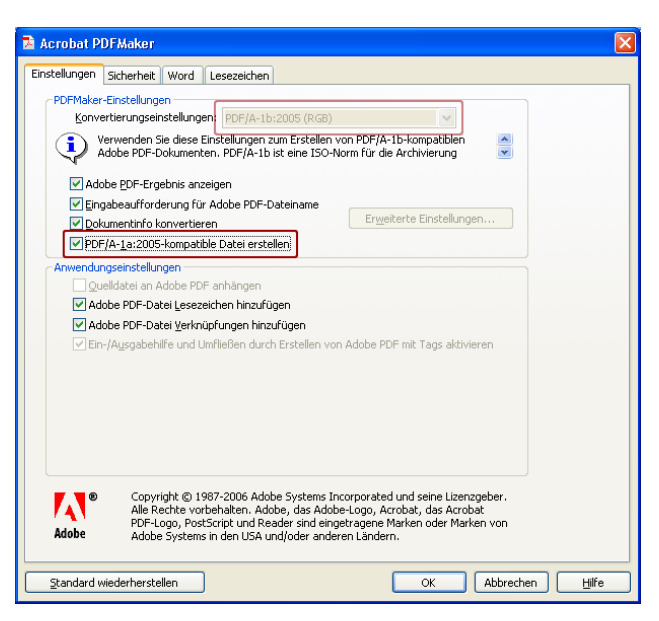

#### *Bei Problemen mit der Konvertierung*

Unter bestimmten Bedingungen, kann es vorkommen, dass nicht alle Schriftarten beim Konvertieren ins Dokument eingebettet werden. Dies kann zu einem Fehler bei der Vali-

dierung führen. Dazu setzen Sie im Menü "Extras" unter "Optionen" auf der Registerkarte "Speichern" die Häkchen für "TrueType-Schriftarten einbetten" und "Nur verwendete Zeichen einbetten". Dann speichern Sie bitte das Dokument einmal, bevor Sie fortfahren.

#### *Anmerkung:*

Beachten Sie bitte, dass es sinnvoll sein kann, diese Einstellung nach erfolgreicher Konvertierung rückgängig zu machen, da sie Auswirkungen auf die Dateigrößen sämtlicher Word-Dokumente hat. Dies kann im täglichen Gebrauch unerwünschte Auswirkungen haben.

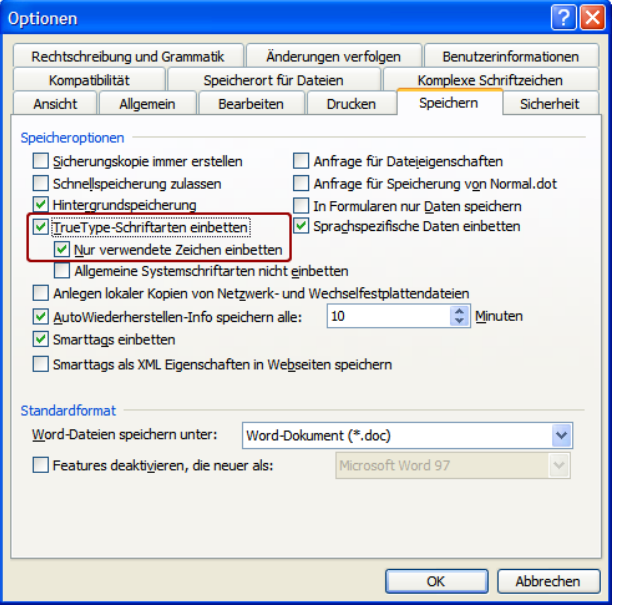

### LibreOffice (bzw. OpenOffice)

*Plattformen: Windows, Mac OS X, Linux Benötigt: OpenOffice ab der Version 2.4, keine Versionseinschränkung bei LibreOffice*

Im Menü "Datei" wählen sie "Exportieren als  $PDF ...$ ".

Beim folgenden Einstellungsdialog muss das Häkchen bei "PDF/a-1" gesetzt sein.

Wählen Sie "Exportieren" und speichern Sie die Datei ab.

Vermeiden Sie Leerzeichen, Umlaute und Sonderzeichen im Dateinamen.

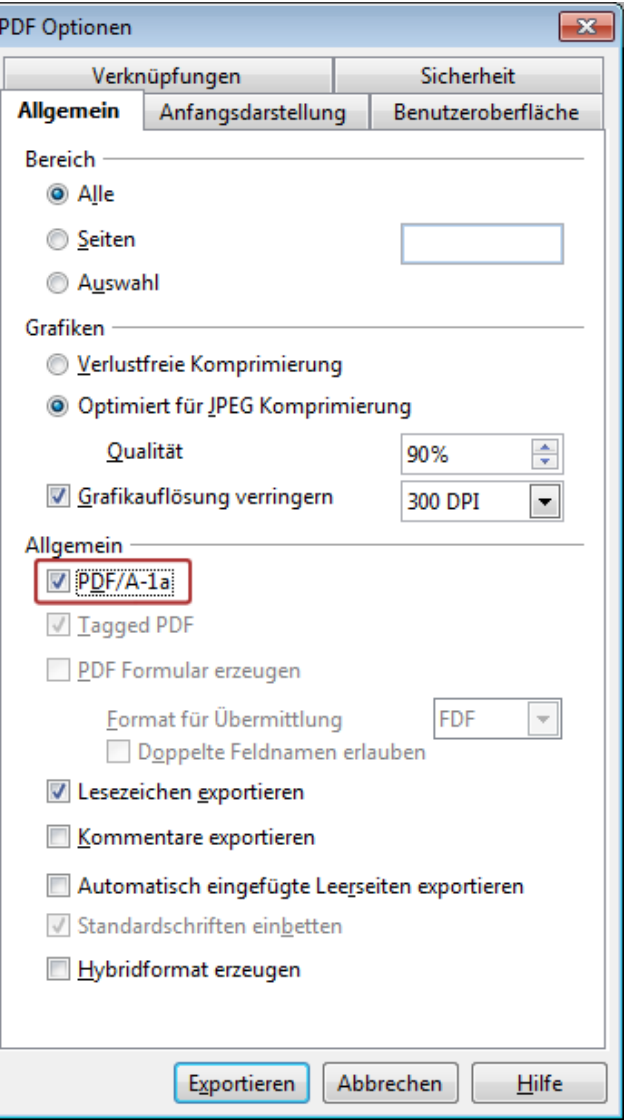

### iBook Author

#### *Plattform: Apple*

#### *Benötigt: Adobe Acrobat 10 Professional aufwärts*

Trotz Ausgabe über Adobe Acrobat wird keine valides PDF/a erzeugt, erstellte Dateien werden von MEDonline nicht akzeptiert.

#### **Workaround:**

- Abspeichern als PDF (Beachten Sie bitte unbedingt die Spezifikationen: → VERSCHIEDENE PDF/A-SPEZIFIKATIONEN
- Konvertierung ins PDF/a auf einer der  $\rightarrow$  KONVERTIERUNGSPLÄTZE AN DER MED UNI GRAZ oder einem anderen Windows-PC mit installierter Acrobat Professional Software.

### LaTeX

*Software-Paket, plattformunabhängig*

PDF/A-1a, PDF/A-2a und PDF/a-3a sind (Stand Juli 2015) nicht möglich, da es keine Accessibility-Hilfen für LaTeX gibt.

Man kann aber PDF/A-1b, PDF/A-2b und PDF/A-3b erzeugen, wenn man sich an folgenden Guide hält: HTTP://SUPPORT.RIVER-VALLEY.COM/WIKI/INDEX.PHP?TITLE=GENERATING\_PDF/A\_COMPLIANT\_PDFS\_FROM\_PDFTEX

(Schreibfreundliche Variante: HTTP://TINYURL.COM/PPL2XCL)

### Was ist nach der Fertigstellung und Konvertierung zu tun?

### 1.) Inhaltliche Überprüfung der Arbeit

Bitte überprüfen Sie nach dem Export immer (!) den Inhalt der erstellten PDF/a-Datei. Sollten Sie dabei Fehler im Schriftbild oder fehlende Elemente entdecken, gehen Sie in der Originaldatei die betroffenen Passagen noch einmal die in Abschnitt 1 genannten Einschränkungen durch bzw. überprüfen die  $\rightarrow$  VERSCHIEDENE PDF/A-SPEZIFIKATIONEN.

Beachten Sie auch, dass unter Umständen der Textsatz nicht genau deckungsgleich abgebildet wurde.

#### 2.) Upload in MEDonline

Wenn das Dokument inhaltlich korrekt ist, gehen Sie bitte weiter, wie in  $\rightarrow$  3. ERFASSUNG VON ABSCHLUSSARBEITEN IN MEDONLINE beschrieben.

# 3. Erfassung von Abschlussarbeiten in ME-Donline

#### **(für Bachelor-, Master- und Diplomarbeiten, sowie Dissertationen)**

Hier finden sowohl Studierende, als auch Betreuer und Betreuerinnen eine Zusammen*stellung der Erfassung. Wählen Sie bitte entsprechend den für Sie relevanten Abschnitt.*

### Studierendensicht

#### Textvorbereitung

Für die Erfassung Ihrer Abschlussarbeit in MEDonline benötigen Sie eine Kurzzusammenfassung (ein sog. Abstract mit max. 4000 Zeichen inkl. Leerzeichen) in Deutsch und Englisch sowie, falls Ihre Arbeit in einer weiteren Sprache verfasst wurde, ebenfalls in dieser Sprache.

#### *Hinweise:*

- Besprechen Sie den Text vor der Eingabe mit Ihrer/Ihrem (Haupt-)betreuer/in.
- Die Bearbeitung im MEDonline kann jederzeit unterbrochen und zu einem späte*ren Zeitpunkt fortgesetzt werden.*

#### Anmeldung/Start des Erfassungsprogrammes

- 1. Melden Sie sich in MEDonline mit ihrem Benutzerdaten (osMatrikelNr. und Passwort) an.
- 2. Starten Sie das Erfassungsprogramm auf Ihrer elektronischen Visitenkarte mittels Klicks auf "Abschlussarbeiten" (linke Spalte unter "Forschung & Lehre").
- 3. Klicken Sie unter **Aktionen** (rechts oben) auf den Punkt "**Neue Abschlussarbeit**". Dieses Formular (Symbolbild) wird nun auf Ihrem Bildschirm angezeigt.

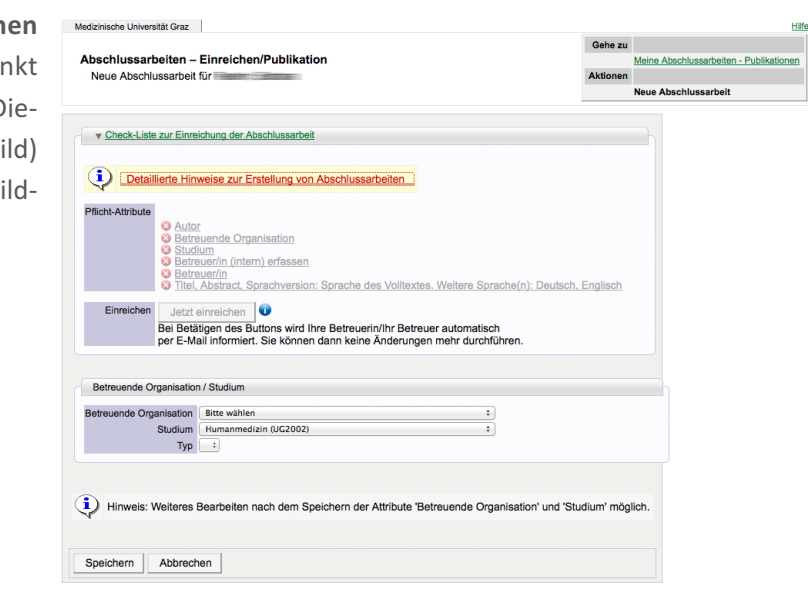

#### Erfassungsablauf

Gehen Sie bitte die Daten in dieser Reihenfolge ein:

#### 1. **Betreuende Organisation / Art des Studiums**

Wählen Sie das **betreuende Institut** und Ihr Studium unter "Betreuende Organisation/Studium" aus. (Bei Masterarbeiten wählen Sie bitte das Institut für Gesundheitsund Pflegewissenschaft bzw. das Institut, dem Ihr Betreuer zugeordnet ist.)

Sichern Sie Ihre Auswahl mittels "Speichern"-Button, weitere Eingaben sind sonst nicht möglich!

HINWEIS: Erst nach dem Speichern werden Pflicht-Attribute aktiviert und die Abschnittsüberschriften am Anfang der Seite erhalten ein grünes Häkchen.

#### 2. **Betreuer/in**

Neue(r) Betreuer(in)

Klicken Sie im Bereich "Betreuer/in / Beurteiler/in" auf + Neu hinzufügen.

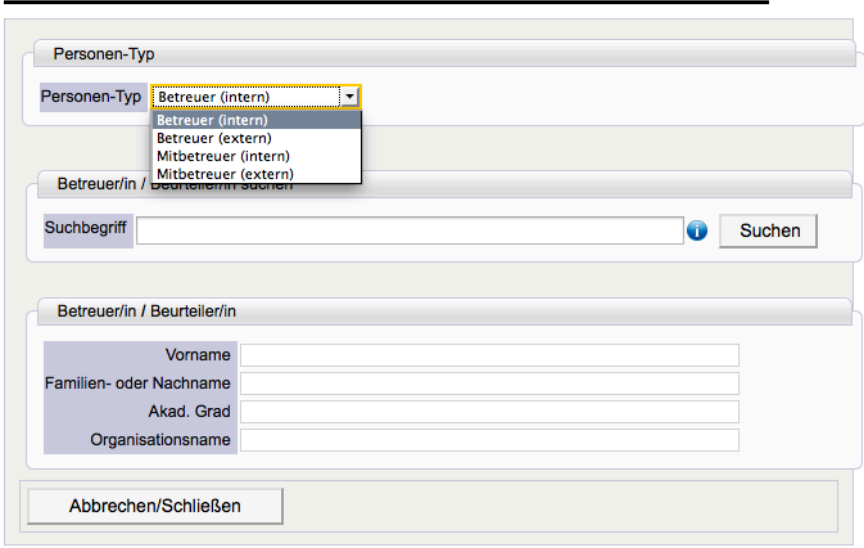

- a. **Interner Betreuer/in:** Bitte wählen Sie "Betreuer intern", hier ist es möglich nach Angestellten der Medizinischen Universität Graz zu suchen. Suchen Sie nach Ihrem/Ihrer Betreuer/Betreuerin, indem Sie den Namen im Feld "Suchbegriff" eingeben.
	- Die Bachelor-/Masterarbeit ist dem Institut der Betreuerin/des Betreuers zuzuordnen.
	- Bachelor-/Masterarbeiten, die von externen Dozentinnen / Dozenten betreut werden, sind ausnahmslos dem Institut für Pflegewissenschaft zuzuordnen.
- b. **Externer Betreuer/in:** Im Falle eines externen Betreuers/externen Betreuerin müssen Sie diesen manuell (in einem erweiterten Formular) erfassen.

#### 3. **Abstract**:

Anschließend ist Ihre Kurzzusammenfassung (Abstract) unter "Titel, Abstract, Sprachversion" einzugeben. Für jede Sprachversion ist über + Neu hinzufügen ein Formular auszufüllen und mit Speichern zu quittieren.

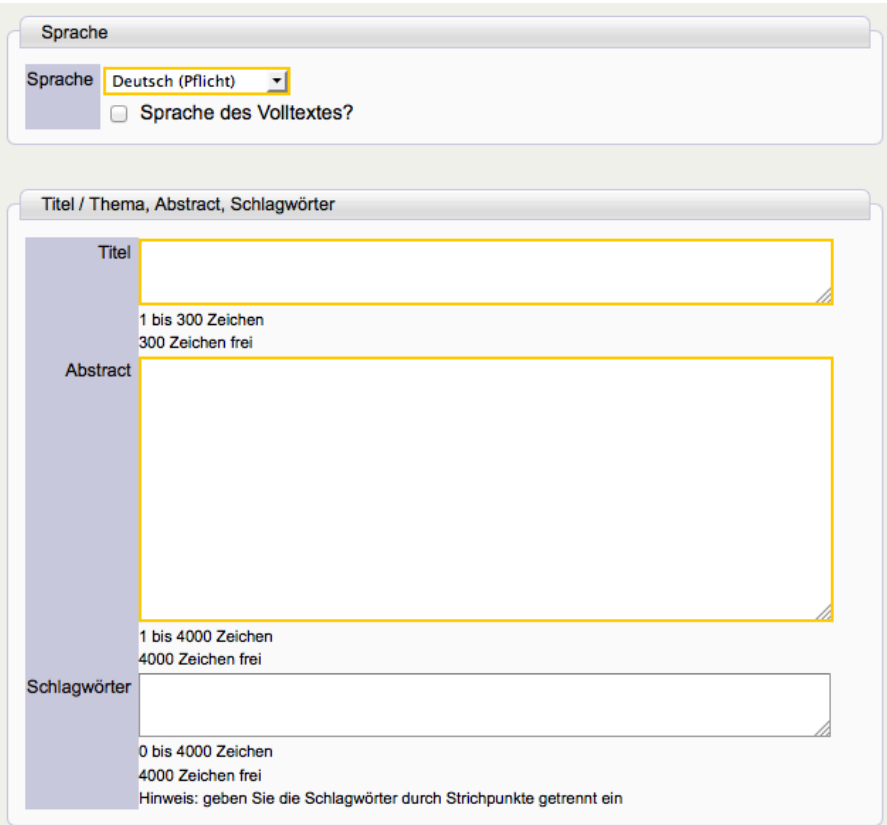

WICHTIG: Bei der Sprache ihres Volltextes (deutsch/englisch) ist ein Häkchen zu setzen. 

#### Optionale Punkte

#### Sachgebiet

Wählen Sie im Dropdown-Menü das Sachgebiet aus, dem die Arbeit zugeordnet werden soll und geben den prozentuellen Anteil des Sachgebietes ein.

#### Kooperationspartner

Dieser Bereich dokumentiert die Kooperation mit Unternehmen, Forschungsinstitutionen etc. 

#### Dokument

Zur Veröffentlichung bzw. Weitergabe an den/die Betreuer/in müssen Sie die PDF/a-Datei per Klick auf den Link "Durchsuchen" auswählen.

Wählen Sie Ihre Datei von Ihrem Speichermedium aus und laden diese anschließend mittels des Links ..**hochladen**" ins System.

ACHTUNG: zu diesem Zeitpunkt ist die Datei noch NICHT validiert! (Ablauf siehe  $\rightarrow$  VALIDIERUNG IN MEDONLINE). Arbeiten werden prinzipiell nur im PDF/a Format akzeptiert.

Nach erfolgter Validierung ist Ihr Volltext im MEDonline ersichtlich.

#### Sperrantrag

In Ausnahmefällen besteht die Option, die Arbeit sperren zu lassen. Hierfür muss zuvor beim Studienrektor ein "Antrag auf Bewilligung einer Benutzerbeschränkung, in der Sprechstunde des Studienrektors eingebracht und bewilligt werden.

Der Sperrbescheid wir bei der Approbation Ihrer Abschlussarbeit von der A-ZS vorgenommen. Die genaue Vorgangsweise finden Sie auf der Website unter  $\rightarrow$  VORGEHENSWEISE EINER BENÜTZUNGSBESCHRÄNKUNG.

#### MitautorInnen

#### *(gemeinsam erstellte Masterarbeit / Diplomarbeit / Dissertation)*

Eine gemeinsam verfasste Masterarbeit, Diplomarbeit, oder Dissertation von mehreren AutorInnen darf nur einmal in MEDonline erfasst werden. Die Eingabe erfolgt zu nächst von nur einem/einer der AutorInnen. Im Bereich "Autor" werden die MitautorInnen "Co-Autor(en)" ausgewählt. Diese müssen dann ebenfalls das Erfassungsprogramm starten (wie oben beschrieben), und im Erfassungsbereich "Autor" ihre Studienrichtung und Adresse dokumentieren. Die Namen der AutorInnen erscheinen danach in der Detailansicht in alphabetischer Reihenfolge.

#### Information zur Fertigstellung

#### *(Liste der "Pflicht-Attribute" zu Beginn der MEDonline-Datenseite)*

Fehlende Pflichteinträge werden mittels roten Statusknopfes  $\bullet$  in der Bearbeitungsfortschrittsansicht angezeigt. Unter "Detailansicht" können die Einträge überprüft werden. Wenn alle erforderlichen Daten in die Pflichtfelder eingegeben wurden, wechselt die Farbe des Statusknopfes von rot auf orange. Die Erfassung kann jederzeit unterbrochen und zu einem beliebigen Zeitpunkt fortgesetzt werden.

■ Betätigen Sie die Schaltfläche "Jetzt einreichen".

ACHTUNG: Nach dem Betätigen der Schaltfläche sind keine Änderungen mehr möglich! Stellen Sie bitte sicher, dass die Validierung der hochgeladenen Datei abgeschlossen ist! Siehe auch  $\rightarrow$  VALIDIERUNG IN MEDONLINE

#### Nach abgeschlossener Eingabe

Ihr Betreuer/Ihre Betreuerin wird automatisch per E-Mail verständigt. Diese/r gibt über seine/ihre MEDonline-Visitenkarte unter dem Punkt "Abschlussarbeiten" das elektronische "ok" zu Ihrer Erfassung bzw. kann den Text bei Bedarf auch selbst ändern. Damit scheint Ihre Arbeit in MEDonline auf.

Wurde die Abschlussarbeit von Ihrem Betreuer / Ihrer Betreuerin freigegeben, erscheint der orangefarbene Punkt grün.

Erst nach der vollständigen Erfassung der Abschlussarbeit sowie der Bestätigung Ihres Betreuers/Ihrer Betreuerin in MEDonline kann in der  $\rightarrow$  ABTEILUNG ZULASSUNG UND STU-DIENSERVICE um Approbation angesucht werden.

#### Ansuchen um Approbation:

Übermitteln Sie via STUDMAIL an studienrektor@medunigraz.at oder persönlich in der Abteilung Zulassung und Studienservice die Formulare "Beurteilung der abgeschlossenen Diplomarbeit" und "Einverständniserklärung für die Web-Veröffentlichung" (unterschrieben und eingescannt).

### Sicht des Betreuers / der Betreuerin

#### Bestätigung der Abschlussarbeit im MEDonline als Betreuer/in

- Melden Sie sich in **MEDonline** mit ihrem Benutzernamen und Passwort an.
- Klicken Sie auf Ihre elektronische Visitenkarten > "Abschlussarbeiten" es startet das Erfassungsprogramm.
- **Wählen Sie "Abschlussarbeiten Publikationen"**. Es erscheinen alle Abschlussarbeiten die Sie bereits betreut haben.
- Wählen Sie den Link "freizugebende Abschlussarbeiten".
- Wählen Sie die zu bestätigende Abschlussarbeit mit Klick auf den Titel aus und überprüfen den Eintrag in MEDonline auf Richtigkeit.

Wenn die Eingaben und die Arbeit in Ordnung sind, geben Sie via Aktion "frei**geben**" (rechts oben) die Arbeit frei. Diese Aktion muss 2x bestätigt werden.

### Weitere Informationen

Details zum gesamten Ablauf der Erfassung, formale Bedingungen, aber auch Tipps zur Gestaltung Ihrer Kurzfassung finden Sie unter anderem im Hilfe-Text von MEDonline.

### Validierung in MEDonline

Ob eine PDF-Datei im PDF/a-Format vorliegt, ist nicht an der Dateiendung zu erkennen, diese wird auf jeden Fall ".pdf" lauten  $\rightarrow$  DAS FORMAT PDF/A.

Die Korrektheit des Formats ist nur durch eine Validierung des Dokuments festzustellen. Diese Validierung wird nach dem Hochladen in MEDonline automatisiert durchgeführt. Beachten Sie bitte, dass es um die 15-30 Minuten dauern kann, bis das Validierungsergebnis vorliegt. (Achtung: die Seite in MEDonline wird nicht automatisch aktualisiert!)

#### Visuelle Anzeige: Noch nicht überprüftes PDF/a

Nach dem Hochladen wird folgende Maske eingeblendet - dies sagt aber noch nichts über eine positive Validierung des Dokuments aus!

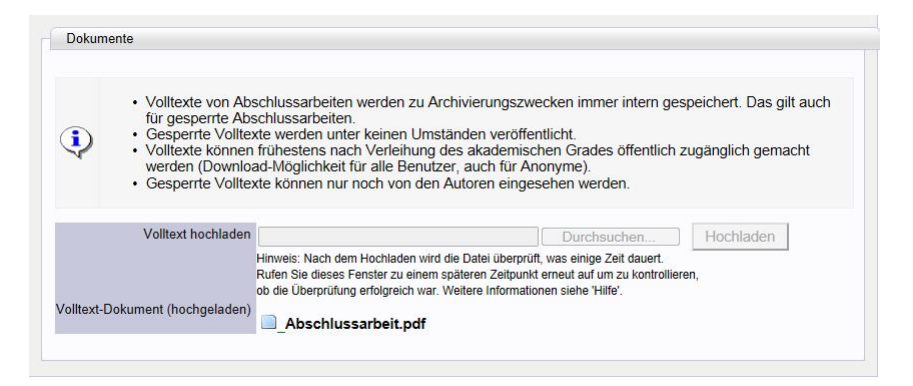

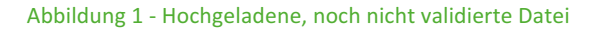

Visuelle Anzeige: Abgelehntes, nicht valides PDF/a

Sollte nach der Validierung das hochgeladene Dokument nicht den Formatvorgaben entsprechen, wird der Dateiname rot und durchgestrichen angezeigt.

Bevor Sie eine korrigierte Version hochladen können, muss die zurückgeworfene Version gelöscht werden.

| <b>Dokumente</b>                                                                                                    |                                                       |                                                                                                    |
|----------------------------------------------------------------------------------------------------|-------------------------------------------------------|----------------------------------------------------------------------------------------------------|
| • Volltexte von Abschlussarbeiten werden zu Archivierungszwecken immer intern gespeichert. Das gilt auch<br>für gesperrte Abschlussarbeiten.<br>· Gesperrte Volltexte werden unter keinen Umständen veröffentlicht.<br>• Volltexte können frühestens nach Verleihung des akademischen Grades öffentlich zugänglich gemacht<br>werden (Download-Möglichkeit für alle Benutzer, auch für Anonyme).<br>· Gesperrte Volltexte können nur noch von den Autoren eingesehen werden. |                                                       |                                                                                                    |
|                                                                                                    | Volltext hochladen<br>Volltext-Dokument (hochgeladen) | Hochladen<br>Durchsuchen<br>Hinweis: Es kann nur eine Datei (PDF/A-Format) hochgeladen werden<br>KEIN PDF_A.pdf · S Herunterladen © Löschen<br>Hinweis: Datei nicht PDF/A |
|                                                                                                    |                                                       |                                                                                                    |

Abbildung 2 - Invalide PDF/a-Datei

### Visuelle Anzeige: Valides PDF/a

Wurde das Dokument von MEDonline akzeptiert, dann wird folgende Maske angezeigt.

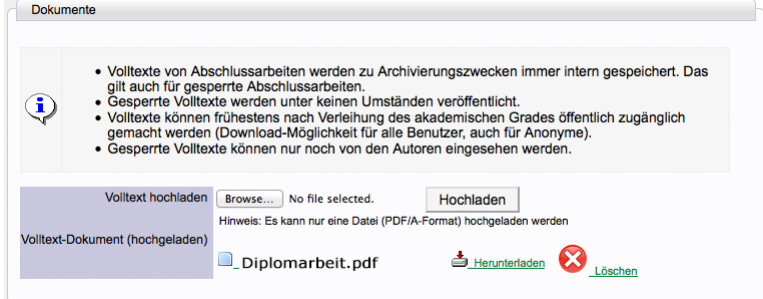

Abbildung 3 - Gültig validierte Datei

# 4. Fehler und Probleme mögliche Lösungen

Es kommt immer wieder vor, dass bei der Konvertierung ins PDF/a-Format bzw. beim Hochladen ins MEDonline etwas schiefgeht. Nachfolgend finden Sie einige Erklärungen, die Ihnen helfen sollen, das Problem einzugrenzen bzw. zu lösen.

### Probleme bei der PDF/a-Erzeugung

#### Die Formatierung PDF/a steht nicht zur Verfügung

Sie verwenden ein Programm, welches keine PDF/a -Unterstützung anbietet. Sie haben die Möglichkeit mit einer PDF-Datei die Konvertierung an der Uni durch zu führen. Benutzen Sie hierfür die  $\rightarrow$  KONVERTIERUNGSPLÄTZE AN DER MED UNLGRAZ.

#### Es kann keine PDF/a-Datei erzeugt werden

Die Erzeugung eines PDF/a-Dokuments kann aus mehreren Gründen schief gehen:

#### **a.) Es wurden die Spezifikationen vom Anwender nicht eingehalten.**

- $\bullet$  Überprüfen Sie die Spezifikationen wie unter  $\rightarrow$  VERSCHIEDENE PDF/A-SPEZIFIKATIONEN aufgelistet und bessern diese entsprechend in Ihrem Dokument aus.
- Versuchen Sie es erneut, sollte dies wieder nicht funktionieren, können Sie über "Preflight" (bei installiertem Acrobat Professional) überprüfen lassen, was das Problem verursacht. Sollten Sie kein Acrobat Professional installiert haben, kommen Sie mit Ihrer PDF Datei zu einem der  $\rightarrow$  KONVERTIERUNGSPLÄTZE AN DER MFD UNI GRAZ.

**b.)** Das Programm kann die Spezifikationen aus technischen Gründen nicht einhalten *(Es ist z.B. in LaTeX nicht möglich die PDF/a-1a-Spezifikation zu erreichen. Dies ist auch nicht notwendig, da MEDonline auch 1b-Spezifikationen erlaubt.)*

• Speichern Sie Ihr Dokument als PDF und kommen Sie damit zu einem der  $\rightarrow$  KONVERTIERUNGSPLÄTZE AN DER MED UNI GRAZ.

#### Es steht kein Acrobat Professional zur Verfügung

Auf Betriebssystemen wie Mac iOS wird trotz installiertem Office das Programm Acrobat Professional für eine korrekte Konvertierung benötigt. Sie haben die Möglichkeit mit Ihrer Worddatei (optional PDF-Datei) die Konvertierung an der Med Uni Graz durch zu  $f$ ühren.  $\rightarrow$  KONVERTIERUNGSPLÄTZE AN DER MED UNI GRAZ.

#### Aus PDF kann kein PDF/a erstellt werden

#### *(Konvertierung wird verweigert)*

Prüfen Sie das Dokument via "Adobe Preflight".

- Im besten Fall kann "Preflight" entstandene Probleme selbständig lösen und erstellt ein gültiges PDF/a.
- Wenn dies nicht möglich ist, erhalten Sie eine Fehlerliste, die Sie im Quelldokument beheben müssen, um zu einem gültigen PDF/a-Dokument zu kommen.

### Probleme beim/nach dem MEDonline-Upload

#### Fehlermeldung trotz vermeintlichen PDF/a Formats

Folgender Fehler ist bekannt:

PDF/a wurde auf einem Mac direkt via "iBook Author" oder Ähnlichem erstellt. Die Datei wird im Acrobat Prof. als PDF/a erkannt (es erscheint beim Öffnen oben im Dokument eine diesbezügliche Anmerkung), in den Dokument-Eigenschaften ist aber ersichtlich, dass die Bearbeitung zugelassen ist.

Lösung: Speichern Sie Ihre Arbeit als PDF und konvertieren Sie diese Datei z.B. auf einen der → KONVERTIERUNGSPLÄTZE AN DER MED UNI GRAZ.

#### Trotz Acrobat Professional kein valides PDF/a-Dokument

Ein bekannter Fehler wird durch Acrobat Prof. 9 verursacht. Diese Version produziert ein fehlerhaftes PDF/a-File. Verwenden Sie eine andere Version der Software bzw. benutzen Sie eine der  $\rightarrow$  KONVERTIERUNGSPLÄTZE AN DER MED UNI GRAZ.

## 5. Weiterführende Informationen

### Konvertierungsplätze an der Med Uni Graz

Sollte es Ihnen nicht möglich sein, selbst ein (gültiges)PDF/a-Dokument zu erstellen, stehen Ihnen auf der Universität Windows-Rechner (mit Office 2013 und zusätzlich Adobe Acrobat Professional) zur Konvertierung Ihrer Dateien zur Verfügung.

Nehmen Sie bitte dazu sowohl Ihr Originaldokument (falls Office kompatibel) als auch ein aus dem Originalprogramm erstelltes PDF (nicht PDF/a) mit.

(Ein PDF kann zumeist mittels Acrobat Prof. nachträglich in ein PDF/a konvertiert werden.)

#### Computerübungsraum in der Vorklinik

Harrachgasse 21, Erdgeschoss, UR 07.05 A-8010 Graz *(die beiden ersten vorderen Computer-Plätze sind mit Acrobat Prof. ausgestattet.)*

HINWEIS: Bei Verwendung von nicht Office-Dokumenten in MS-Word - überprüfen Sie unbedingt das finale Layout (Schrift, Ränder, Abschnitte, etc.)

### Kontakte für Anfragen und Rückmeldung

Bei **Rückfragen zur Erfassung von Bachelor-, Master- und Diplomarbeiten** kontaktieren Sie bitte: 

Frau Doris Zenz Abteilung Zulassung und Studienservice Neue Stiftingtalstrasse 2/I, 8010 Graz Tel.: 0316/385 - 73667 e-Mail: doris.zenz@medunigraz.at

Für Rückfragen zur Erfassung von Dissertationen kontaktieren Sie bitte:

Herrn Domenic Hofmann, MA Abteilung Zulassung und Studienservice Neue Stiftingtalstrasse 2/I, 8010 Graz Tel.: 0316/385 - 73668 e-Mail: domenic.hofmann@medunigraz.at

Bei technischen Problemen (Hochladen nach MEDonline, Konvertieren ins PDF/a-Format) melden Sie bitte Ihr Problem an den Mail-Verteiler: pdfa@medunigraz.at.

Bitte geben Sie zusätzlich Ihre Kontaktdaten (z.B. Telefonnummer) an, sowie auf welcher Software und welchem Betriebssystem Ihre Arbeit erstellt wurde. Um Ihnen helfen zu können, benötigen wir zudem entweder die Originaldatei (z.B. in MS-Word) oder ein erstelltes PDF (nicht PDFa).

#### **Weitere Anlaufstellen:**

In der Bibliothek kann Ihnen auch das Bibliotheksteam vor Ort bei technischen Fragen und Problemen weiterhelfen.

Kontakte: Mag. Wolfgang Simhofer, Mag. Gregor Steinrisser-Allex (jeweils wochentags von 08:00-16:00 Uhr)

### Das Format PDF/a

Bei PDF/a handelt es sich um eine elektronische Spezifikation, welches für die Langzeitarchivierung von elektronischen Dokumenten entwickelt wurde und dem ISO-Standard 19005 entspricht. An Hand der Dateiendung ist nicht ersichtlich, ob es sich um ein PDF oder um ein als PDF/a abgespeichertes Dokument handelt. Dies wird erst mittels einer maschinellen Validierung (wie in MEDonline) ermittelt.

#### Primärfaktoren für PDF/a-Formatierungen

Unter PDF/a müssen Schriften und Inhalt exakt wieder gegeben werden um die Wiedergabe über einen langen Zeitraum gewährleisten zu können.

Dazu muss sichergestellt werden, dass:

- alle verwendeten Schriften in die PDF-Datei eingebettet sind.
- alle verwendeten Glyphen/Fonts im PDF selbst hinterlegt werden.
- die Zeichensatz-Kodierung muss in Ordnung sein.
- Auch wenn die Laufweite in sich nicht stimmig ist, kann die PDF-Datei keine exakte Wiedergabe liefern, sie ist also nicht PDF/a-fähig.

#### Verschiedene PDF/a-Spezifikationen

Seit Einführung der ersten PDF/a-Spezifikation gab es bereits einige Weiterentwicklungen des Standards (Stand Nov. 2014: PDF/a-1a, 1b; PDF/a-2a, 2b, 2u; sowie PDF/a-3). Diese vorhin genannten Spezifikationen besitzen verschiedene Merkmalsausprägungen, werden aber alle von MEDonline akzeptiert. Beachten Sie aber bitte unbedingt, dass nicht alle Programme alle Varianten von PDF/a erzeugen können und daher ein gültiges PDF/a auch nur bei Einhaltung der vorgeschriebenen Normen (für die jeweilige Spezifikation) erzeugt werden kann.

Die auf der nächsten Seite dargestellten Spezifika müssen zumindest für ein erfolgreiches Upload erreicht werden - die "Formatierung" wird vom jeweiligen Erzeugerprogramm durchgeführt und ist nicht manuell bearbeitbar. (Sie haben aber natürlich durch die Einhaltung der Spezifikationen einen Einfluss darauf, ob die Formatierung funktioniert.)

In Hinblick auf Langzeitarchivierung und der Barrierefreiheit wird die Spezifikation **PDF/a-1a und jünger bevorzugt.** (Direkt aus LaTeX ist nur eine PDF/a-1b Spezifikation möglich, siehe dazu mehr unter  $\rightarrow$  LATEX ).

#### Unterschiede zw. den PDF/a-1a und 1b Spezifikation

Nachfolgend finden Sie eine Auflistung der PDF/a-1a und 1b-Spezifikationen und deren Merkmale. So können Sie überprüfen, ob Sie für die verwendete PDF/a-Spezifikation eventuell nicht erlaubte Inhalte eingebunden haben, wodurch eine valide Erstellung verhindert wird.

#### PDF/a- Stufe 1b (2005, ISO 19005, BASIC)

#### Allgemein: eindeutige visuelle Reproduzierbarkeit (am einfachsten zu erzeugen)

Eigenschaften**<sup>1</sup>** :

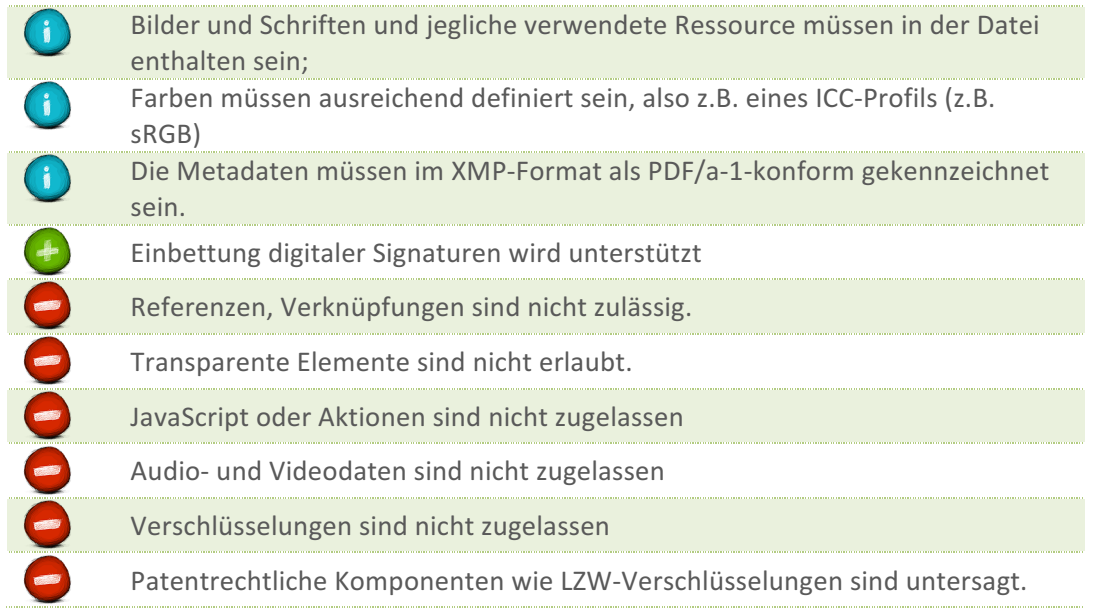

#### PDF/a-1a (Accessible)

#### **Allgemein: wie PDF/a-1b plus Barrierefreiheit**

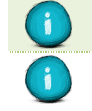

Text muss komplett in Unicode abgebildet sein

Die inhaltliche Struktur muss mittels sogenannten "tagged PDF" (logische Dokumentenstruktur) abgebildet werden. Sie ist damit maschinenlesbar (Braille-Lesegeräte, eBooks, Suchrobots,...), Umfließen von Bildern ist begünstigt (=Neuformatierung bei Seitenanpassung auf kleineres Endgerät.

# 1

Merkmal muss erfüllt sein Merkmal wird unterstützt ist in diesem Format nicht erlaubt und darf für eine gültige Validierung nicht verwendet werden

### Weiterführende Informationen und erwähnte Links

- **1. Allgemeine Informationen zu PDF/a Spezifikationen**
	- PDF/a-Kompakt PDF für die Langzeitarchivierung HTTP://WWW.PDFA.ORG/WP-CONTENT/UPLOADS/2013/03/PDFA-KOMPAKT-2\_0\_SCREEN.PDF (2013)
	- sowie die längere Fassung aus dem Jahre 2007 HTTP://WWW.PDFA.ORG/WP-CONTENT/UPLOADS/2011/08/PDFA\_KOMPAKT\_PDFA1B.PDF
	- Website der PDF association HTTP://WWW.PDFA.ORG/
	- Wikipedia HTTPS://DE.WIKIPEDIA.ORG/WIKI/PDF/A

#### **2. Informationen zu LaTeX & PDF/a**

- Empfehlung zur Erstellung digitaler Dissertationen mit LaTeX (2011): HTTP://WWW.DNB.DE/SHAREDDOCS/DOWNLOADS/DE/DNB/WIR/DISSONLINEANLEITU NGLATEX.PDF?\_\_BLOB=PUBLICATIONFILE
- PDF/konforme Dokumente mit LaTeX (Check 8.1.2015) HTTP://TEXWELT.DE/WISSEN/FRAGEN/758/PDFA-KONFORME-DOKUMENTE-MIT-LATEX

#### **3. Links**:

- Sperrantrag: HTTP://WWW.MEDUNIGRAZ.AT/FILEADMIN/STUDIEREN/ALLGEMEIN/PDF/DIPLOMMAS TERARBEITDISS\_SPERRANTRAG.PDF
- Richtlinie für die Erstellung einer Diplomarbeit oder Masterarbeit HTTPS://WWW.MEDUNIGRAZ.AT/FILEADMIN/PUBLIC/PDF\_MEDUNIGRAZ/GRUNDSATZ DOKUMENTE/RICHTLINIEN/RICHTLINIE-ERSTELLUNG-EINER-MASTERARBEIT-DIPLOMARBEIT.PDF